ОБЩЕСТВО С ОГРАНИЧЕННОЙ ОТВЕТСТВЕННОСТЬЮ «АКТИВСОФТ»

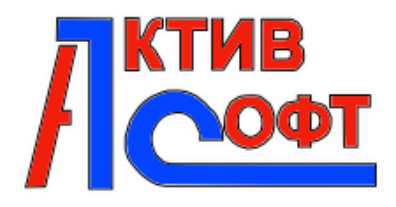

### **ПРОГРАММНОЕ ОБЕСПЕЧЕНИЕ "Загрузка в 1С:БГУ плановых назначений, бюджетных данных и регистраций обязательств из ПК Web-исполнение"**

# **Инструкция по эксплуатации программного обеспечения**

## <span id="page-1-0"></span>Содержание

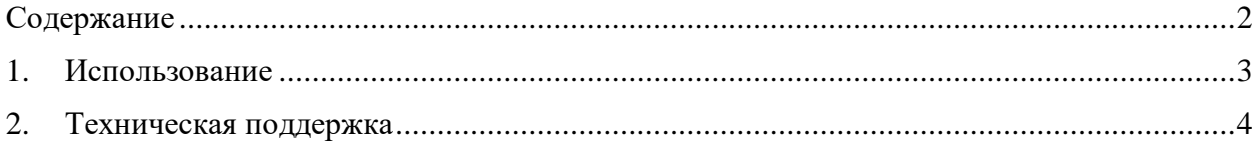

### <span id="page-2-0"></span>**1. Использование**

Чтобы использовать программный модуль «Загрузка в 1С:БГУ плановых назначений, бюджетных данных и регистраций обязательств из ПК Web-исполнение"» необходимо:

- Зайти в ПП «Бухгалтерия государственного учреждения 2.0» под учетной записью с правом запуска внешних отчетов/обработок и стандартными правами бухгалтера, поставляемыми ПП «Бухгалтерия государственного учреждения 2.0».
- Перейти на вкладку «Планирование и санкционирование» (или вкладку, выбранную для размещения данного программного модуля на этапе установки).

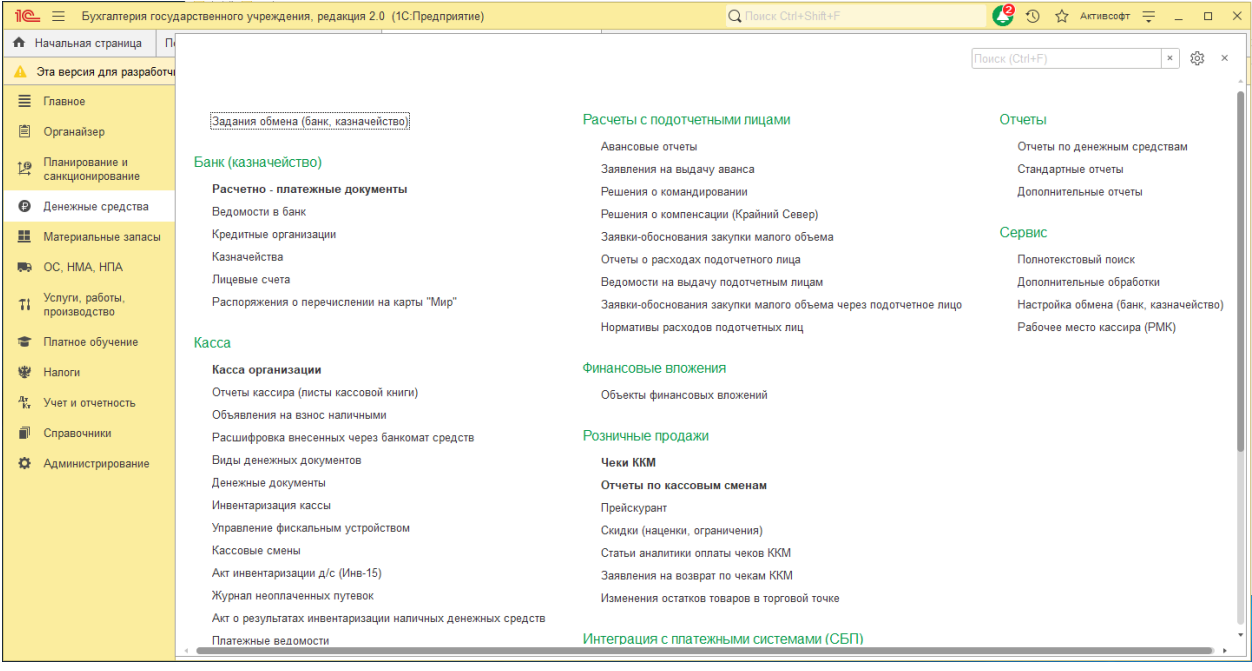

- Выбрать пункт «Дополнительные обработки» подменю «Сервис».
- Выделить одинарным щелчком мыши нужную обработку.
- Запустить программный модуль «Загрузка в 1С:БГУ плановых назначений, бюджетных данных и регистраций обязательств из ПК Web-исполнение» двойным щелчком мыши или нажав кнопку «Выполнить» в правом нижнем углу.
- Откроется форма программного модуля модуль «Загрузка в 1С:БГУ плановых назначений, бюджетных данных и регистраций обязательств из ПК Webисполнение» для работы.

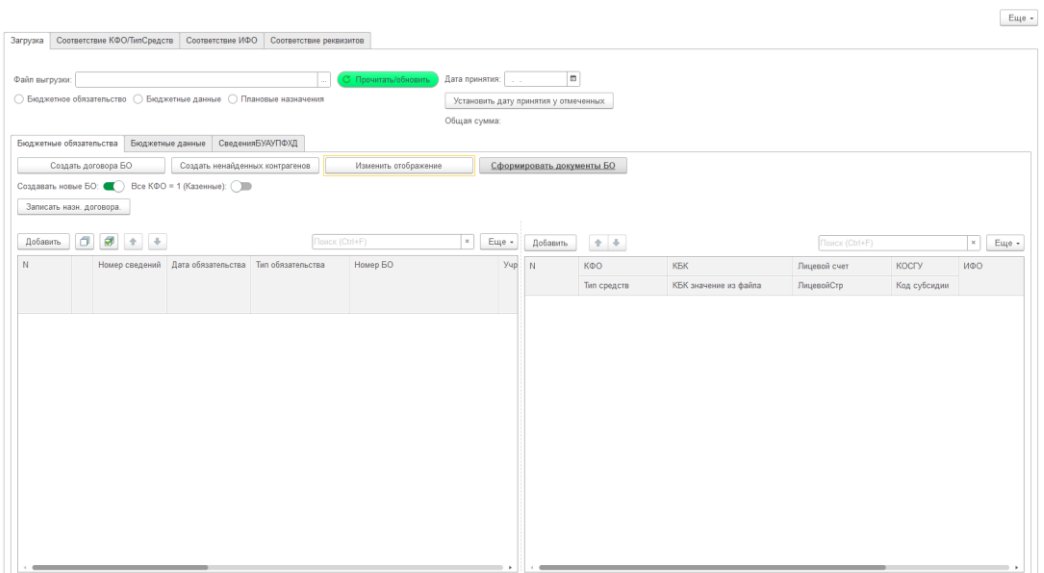

#### <span id="page-3-0"></span>**2. Техническая поддержка**

Вопросы и пожелания доработки функционала программного модуля «Загрузка в 1С:БГУ плановых назначений, бюджетных данных и регистраций обязательств из ПК Webисполнение», возникающие в ходе работы, следует направлять в службу поддержки через:

- 1. e-mail: aktivsoft@bk.ru
- Телефон: +7 (3532) 43-41-40.
- Контактные данные указаны на основном сайте компании: https://aktivsoft.net/